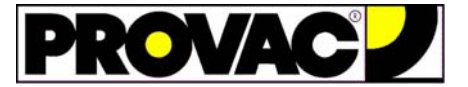

**Pour l'accès à WebSpecs, consulter le document "Instruction d'enregistrement à WebSpecs" (doc D2009-55).** 

## **Pour effectuer la mise à jour, procéder comme suit : ( \*) xxxx représente l'année de la mise à jour**

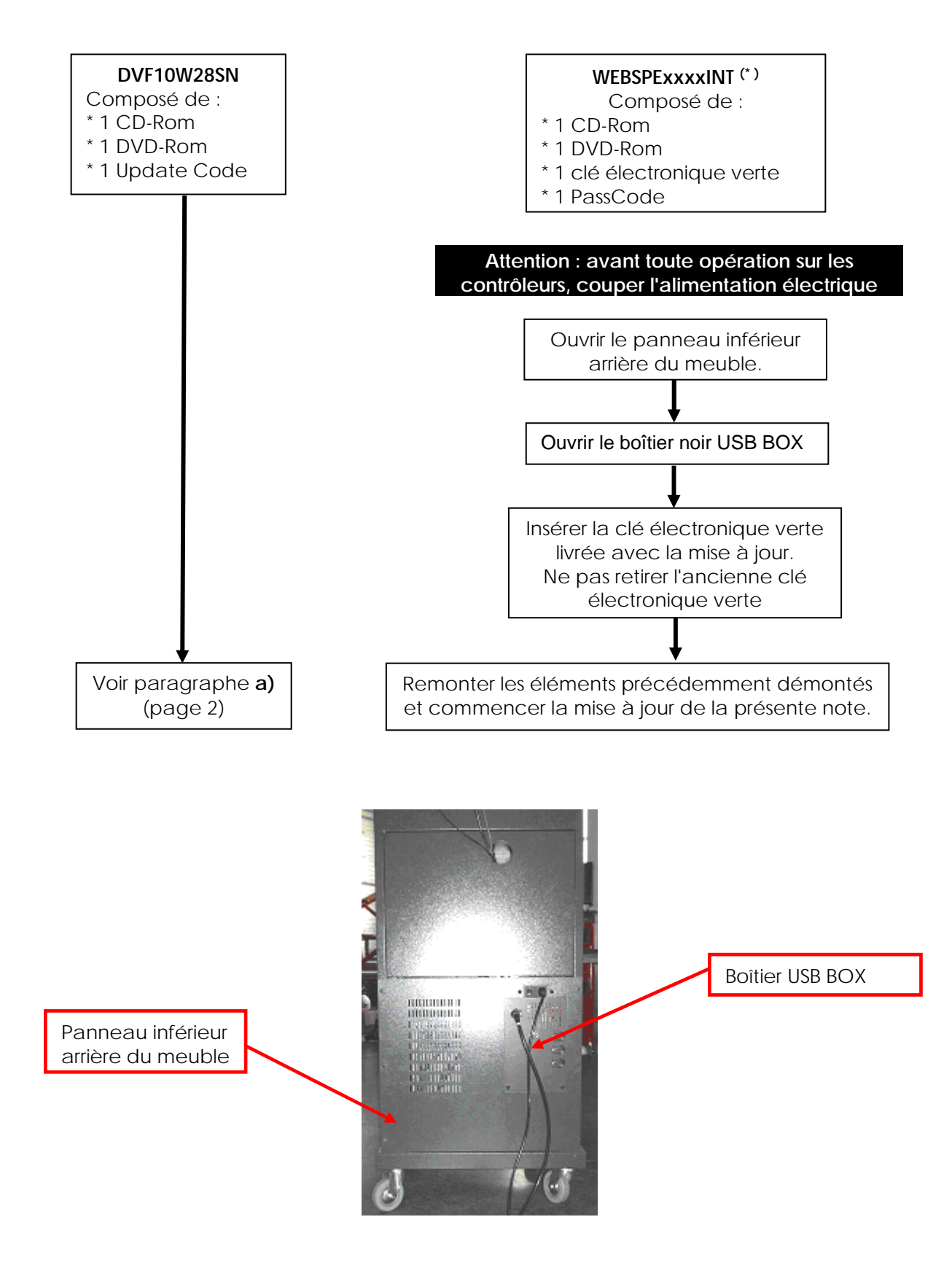

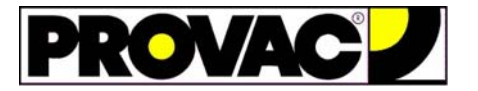

**a) Mettre sous tension le contrôleur de géométrie et attendre le démarrage du logiciel WinAlign®.** 

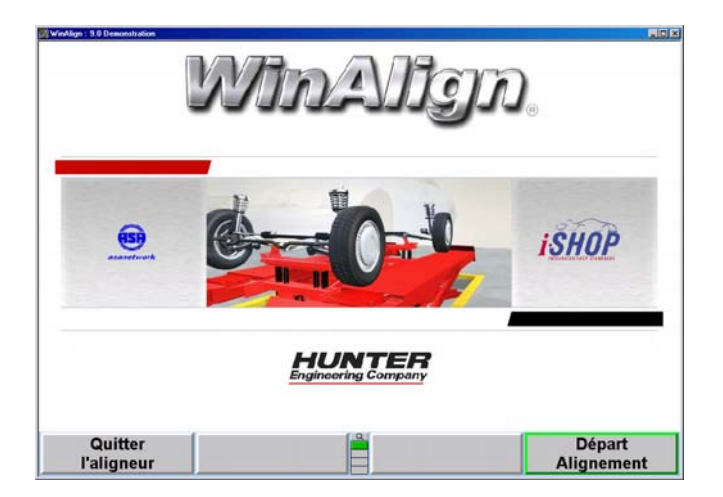

**b) Après le démarrage de WinAlign®, appuyer une fois sur la touche F5 pour éclairer ce pavé.** 

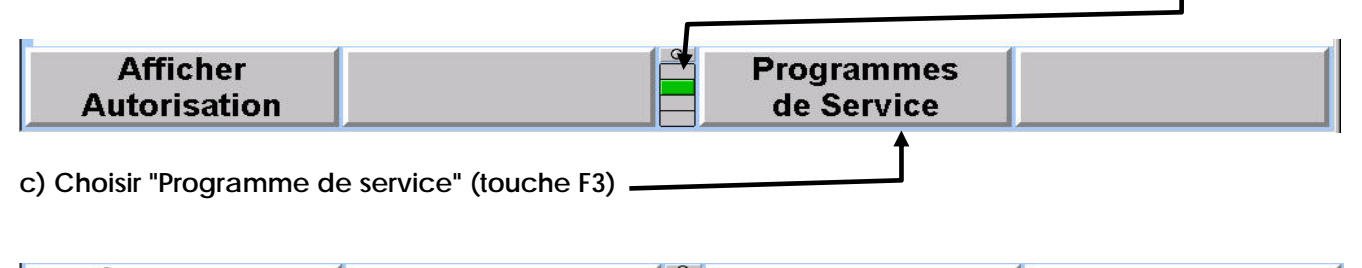

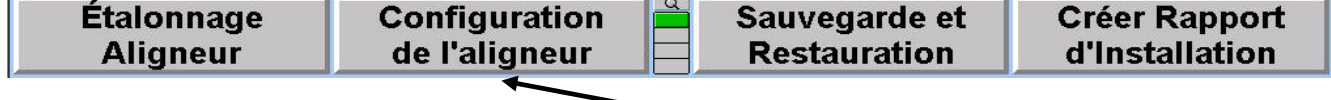

**d) Choisir "Configuration de l'aligneur" (touche F2)** 

**e) Descendre, à l'aide de l'ascenseur, dans la rubrique "Equipement de l'aligneur" et mettre en surbrillance la ligne "Ferme Windows en quittant WinAlign".**  ٦

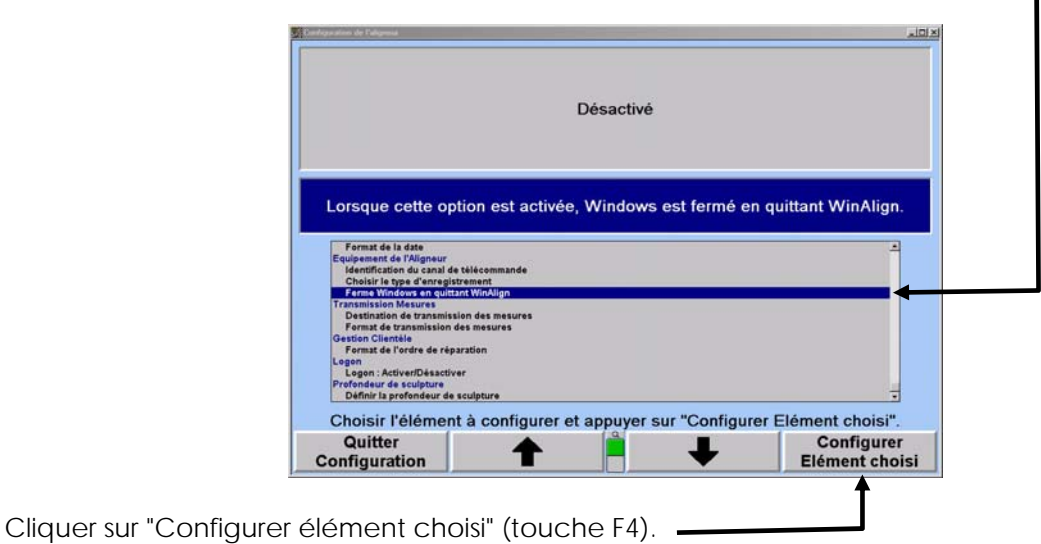

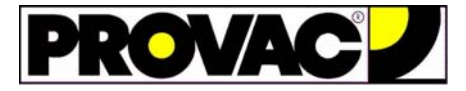

## **Installation des mises à jour de données DVF10W28SN et WEBSPExxxxINT ( \*) sur contrôleurs 810/811, WB, WE, WS et QC.**

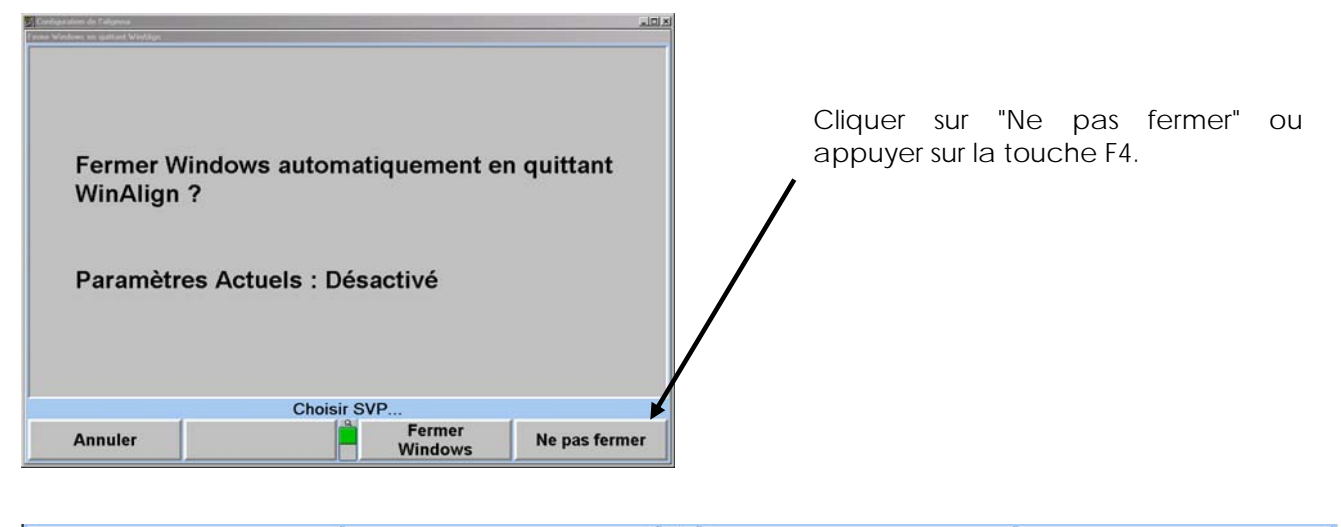

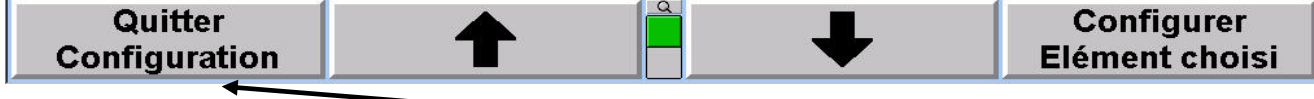

**f) Cliquer sur "Quitter configuration" (touche F1)** 

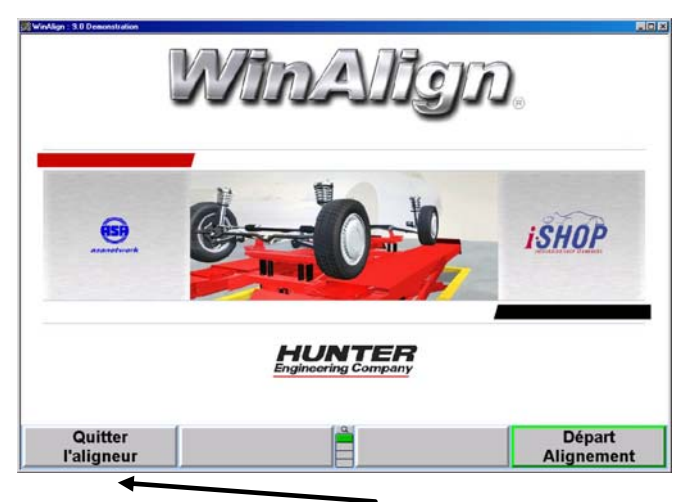

**g) Cliquer sur "Quitter l'aligneur" touche F1.** 

Insérer le CD-ROM de la mise à jour. Le programme d'installation doit démarrer automatiquement.

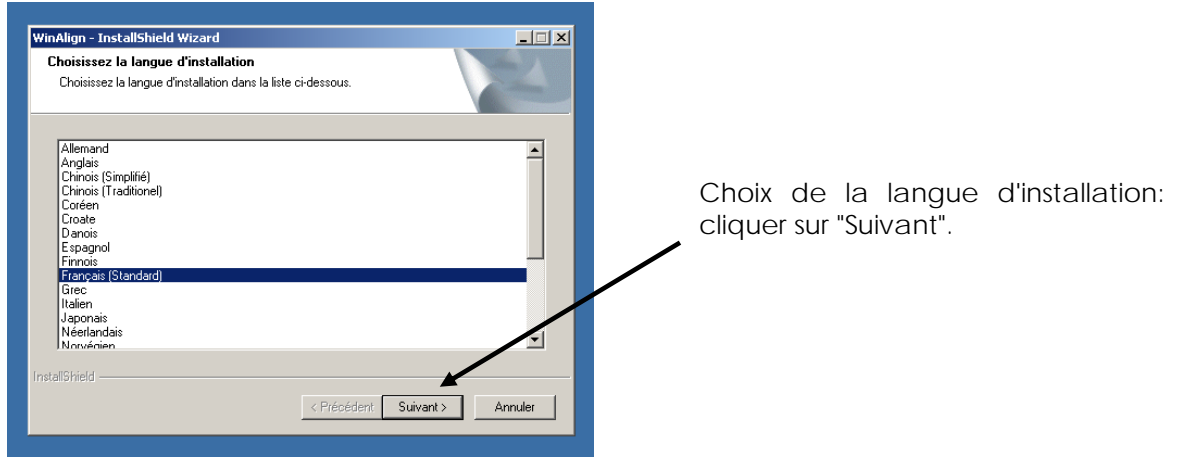

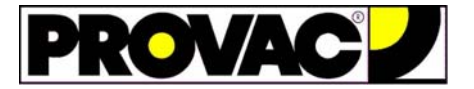

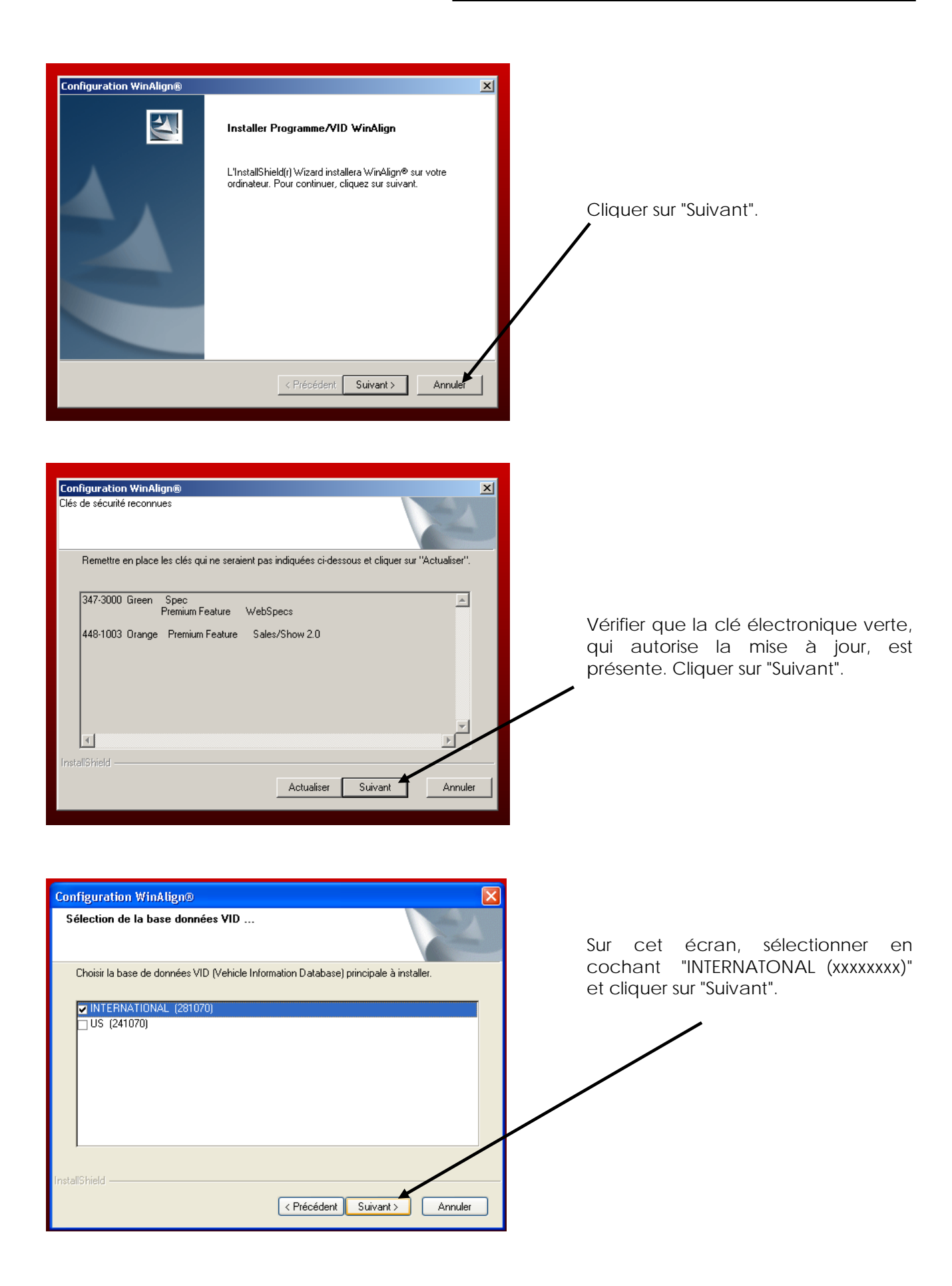

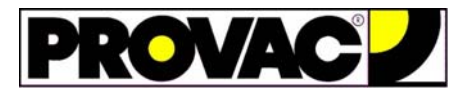

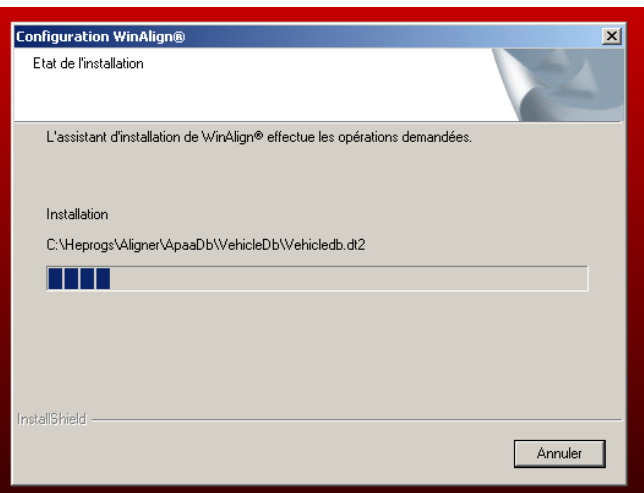

Installation des fichiers de la mise à jour.

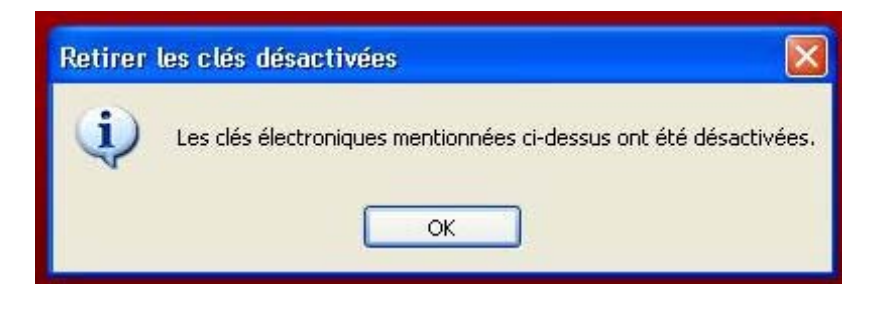

The WinAlian Installation has detected a Hunter WebSpecs Upgrade.

This code MUST be entered to continue the use of WebSpecs.

Once the installation is complete, please log into www.webspecs.net<br>and enter your 'WebSpecs Update Code' that was included with the WebSpecs Upgrade kit.

 $\alpha$ 

Si on installe une mise à jour référence WEBSPExxxxINT, l'écran ci-contre apparaîtra pour valider la clé électronique verte livrée avec la mise à jour et désactiver l'ancienne clé électronique verte.

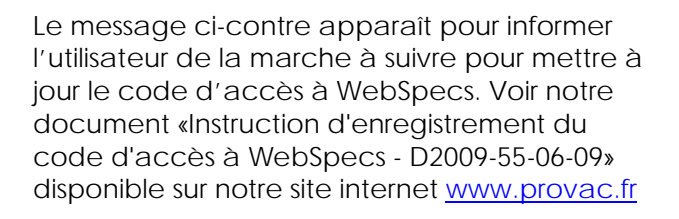

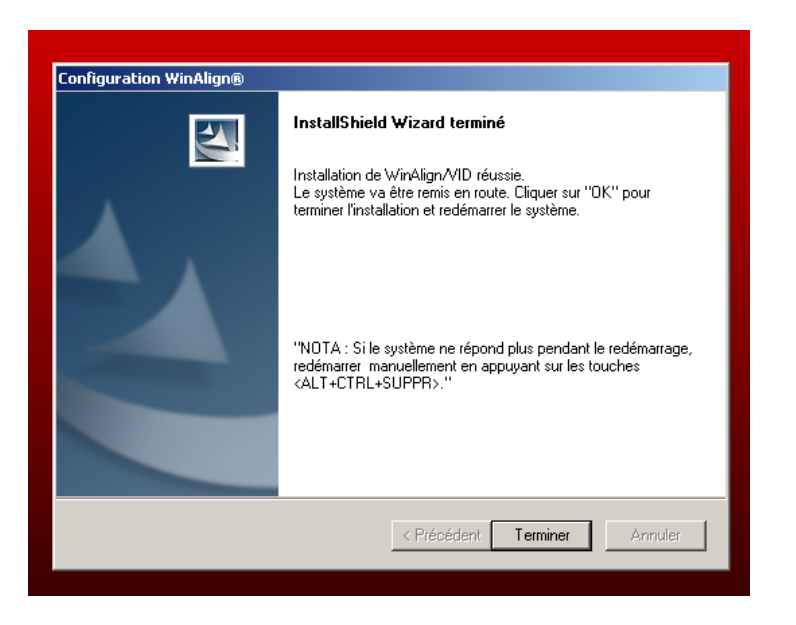

Fin de l'installation. Le PC redémarre après avoir cliqué sur "Terminer".

Après le démarrage du PC, recommencer les opérations des paragraphes **a)** à **f)** et au paragraphe **e)**  cliquer sur "Fermer Windows". Vérifier, dans l'écran de sélection des Constructeurs, la présence de la base de données que l'on vient d'installer.

.

**Configuration WinAlign®**